## **Procédure pour introduire une déclaration de classe 3 en ligne**

Voici les informations pour vous aider à encoder sur le site approprié votre déclaration environnementale de classe 3 (exemple citerne gaz, citerne mazout, équidés, etc).

Depuis le 1er janvier 2015, les déclarations de classe 3 s'encodent en effet en ligne sur le site de la région wallonne par vous-même. Étant donné que l'encodage est un peu confus voici un fil rouge qui devrait vous aider!

Avant tout, nous vous conseillons de préparer et donc prévoir un document (formats préférentiels.pdf, .jpg), dans votre ordinateur, reprenant un plan-croquis d'implantation du terrainparcelle concerné(\*); sur ce document devra être indiqué la situation des éléments concernés sur le bien (localisation par exemple de la citerne gaz) avec la distance par rapport aux limites de propriété; ce document sera à joindre dans une des étapes ci-dessous décrites ;

(\*) un plan parcellaire repris sur

[https://geoportail.wallonie.be/walonmap#BBOX=209240.780298969,215626.51182043203,133510](https://geoportail.wallonie.be/walonmap#BBOX=209240.780298969,215626.51182043203,133510.23114963956,136744.768868715%23SHARE=77DF7A6974620245E053D1AFA49DE823) [.23114963956,136744.768868715#SHARE=77DF7A6974620245E053D1AFA49DE823](https://geoportail.wallonie.be/walonmap#BBOX=209240.780298969,215626.51182043203,133510.23114963956,136744.768868715%23SHARE=77DF7A6974620245E053D1AFA49DE823)

(\*)plan d'implantation repris d'un précédent dossier de permis d'urbanisme, vue aérienne, ...

Sachez également que dans le cadre des déclarations de classe 3 lorsque l'on parle de l'établissement, il s'agit de décrire ce qui fait l'objet de la déclaration comme par exemple, un système d'épuration individuelle, une citerne à gaz, une citerne à mazout, l'élevage d'animaux ... et non de la construction d'une habitation.

Pour commencer, rendez-vous sur le site de la région wallonne :

[https://www.wallonie.be/fr/demarches/effectuer-une-declaration-denvironnement-pour-un](https://www.wallonie.be/fr/demarches/effectuer-une-declaration-denvironnement-pour-un-etablissement-de-classe-3)[etablissement-de-classe-3](https://www.wallonie.be/fr/demarches/effectuer-une-declaration-denvironnement-pour-un-etablissement-de-classe-3)

Plus bas sur la page cliquer sur « Déclaration des établissements de classe 3 » dans la Rubrique Formulaires en ligne.

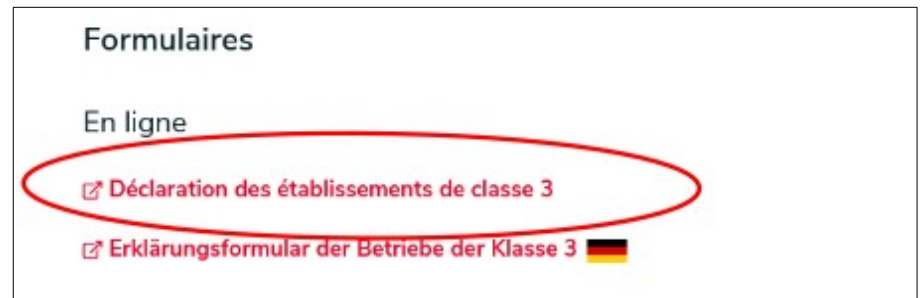

Connectez vous ou bien créez vous un compte.

 Question préalable : Lorsque vous vous connectez, vous arrivez sur la première page du formulaire. Cliquez sur non et passez à la page suivante.

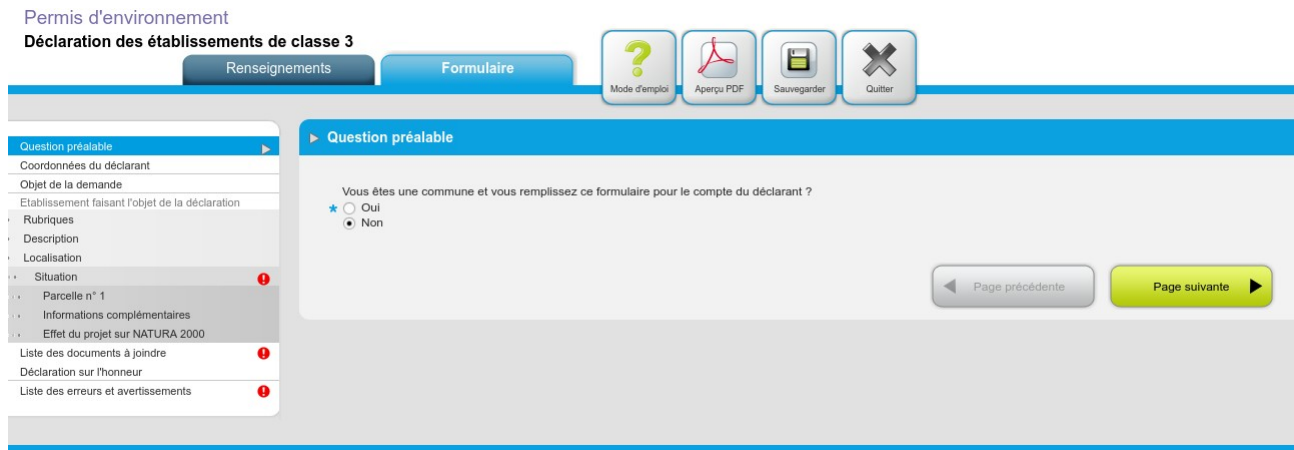

Coordonnées du déclarant : Complétez vos coordonnées et passez à la page suivante.

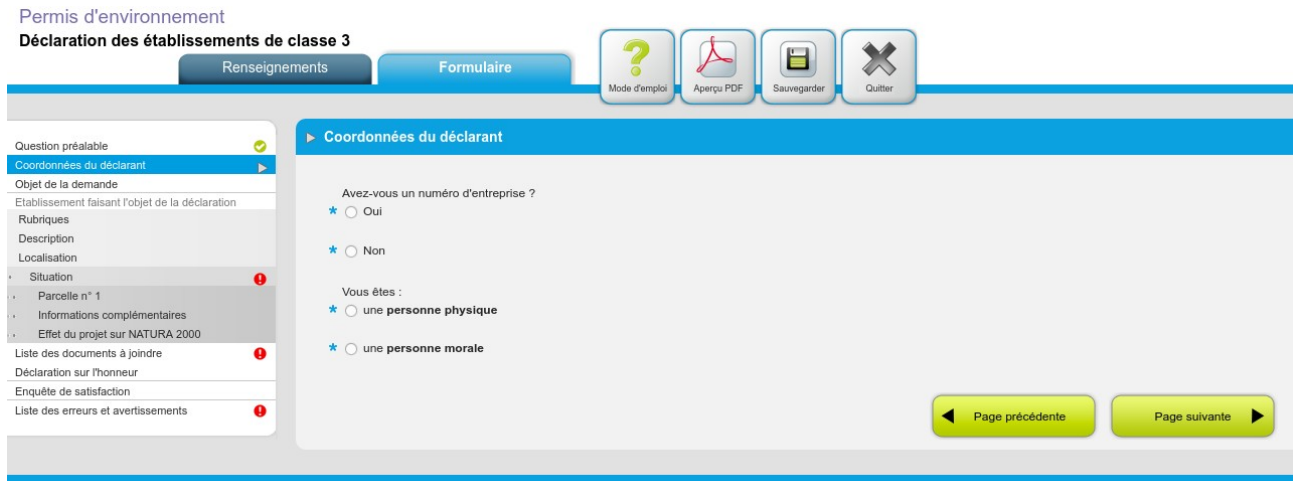

Objet de la demande : Choisissez l'option qui correspond à votre cas.

Par exemple :

- Si vous devez renouvelez une déclaration arrivée à échéance , cochez « Maintien en activité d'un établissement dont la durée de validité de la déclaration est arrivée à expiration »
- Si vous n'avez pas encore de déclaration pour votre établissement choisissez « Mise en activité d'un nouvel établissement »

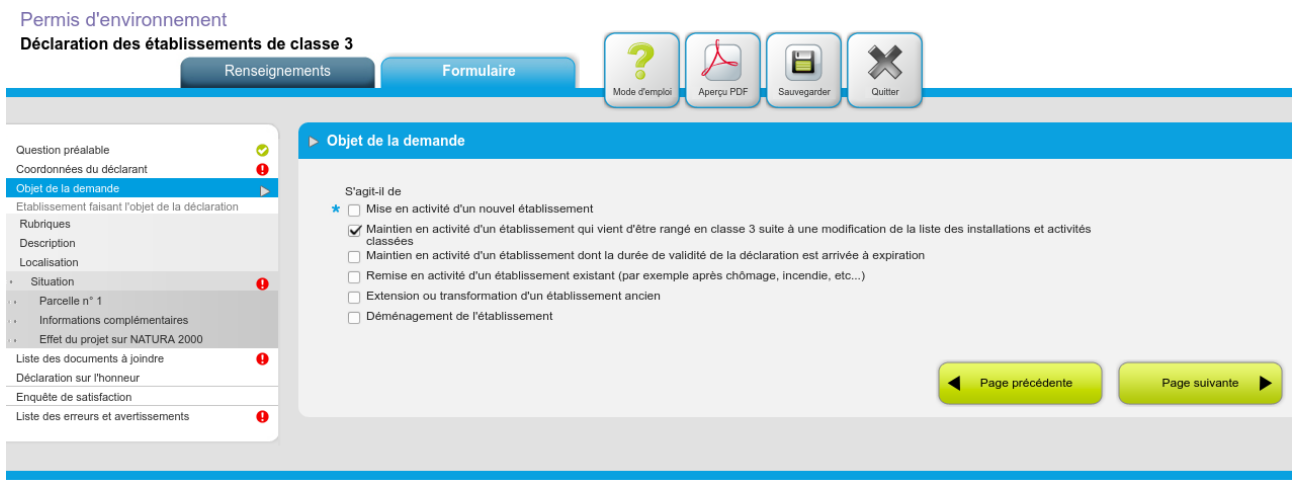

Rubriques : Vous devez ensuite introduire le numéro de rubrique de votre établissement et appuyer sur + pour que le cadre en-dessous se complète automatiquement. Pour ajouter,ou retirer une rubrique quand il y en a plusieurs, il faut cliquer sur un des «+» ou sur le «-» dans l'onglet «rubrique».

Pour information les numéros de rubriques les plus utilisés sont :

- 1. 90.11 pour une unité d'épuration individuelle des eaux usées,
- 2. 63.12.07.01 pour un dépôt de gaz,
- 3. 63.12.09.03.01 pour un dépôt de mazout dès 3000 litres,
- 4. Pour d'autres établissements, voir à l'adresse:

[http://environnement.wallonie.be/cgi/dgrne/aerw/pe/rubri/chx\\_rub\\_intro.idc](http://environnement.wallonie.be/cgi/dgrne/aerw/pe/rubri/chx_rub_intro.idc)

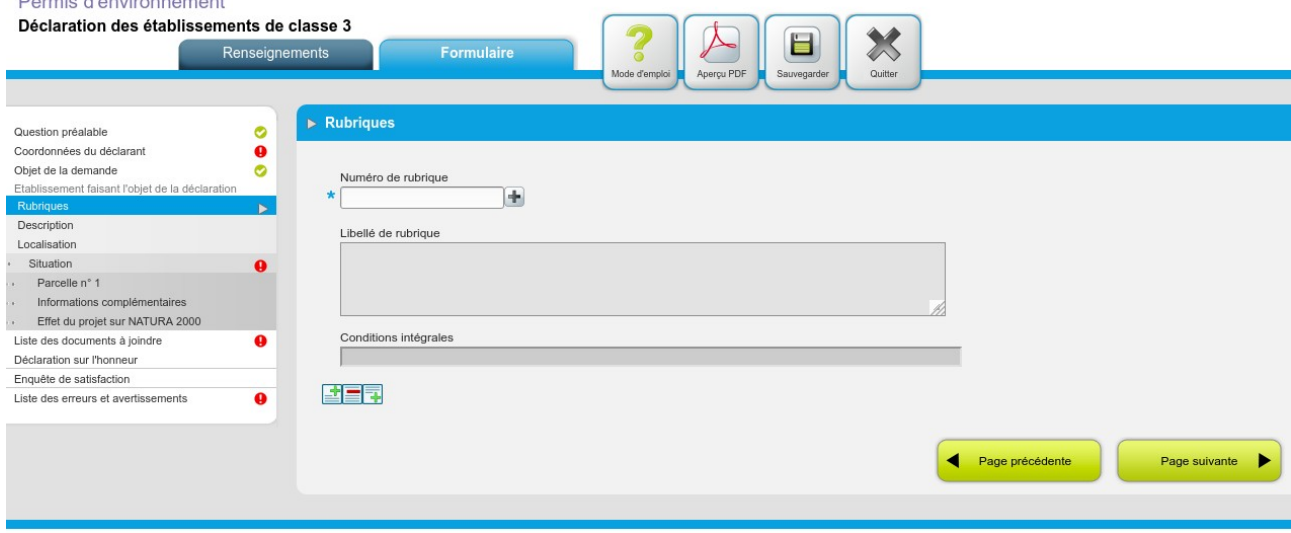

Description : A la page suivante vous devez décrire l'établissement pour lequel vous faite la déclaration. Par exemple s'il s'agit d'une citerne, il y a lieu d'indiquer si la citerne est enterrée ou aérienne, ou si elle se situe à l'intérieur d'un bâtiment,et sa capacité.

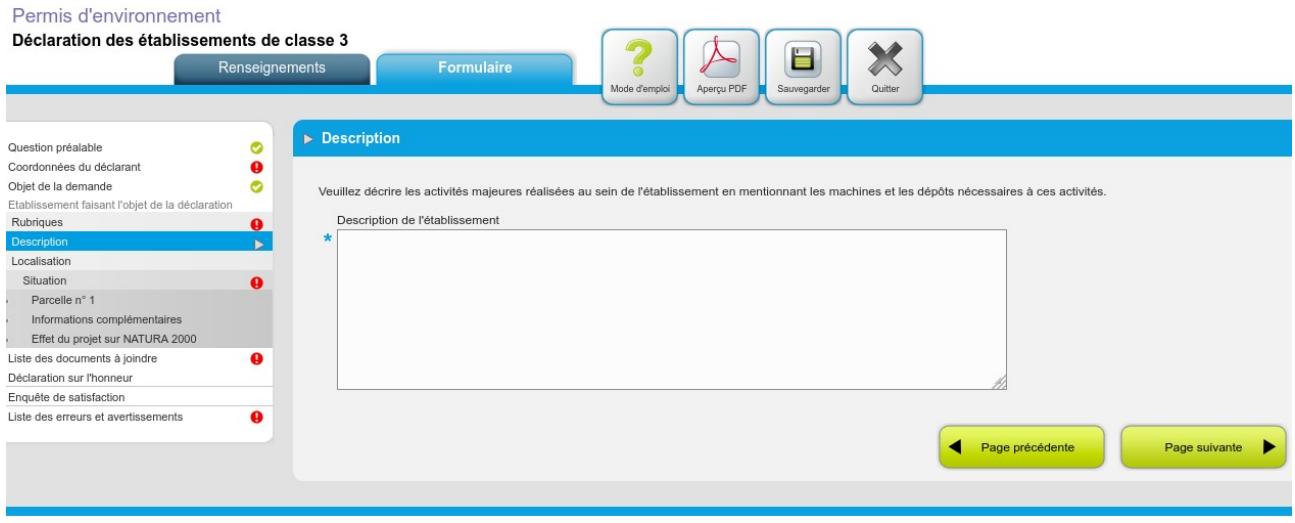

## Localisation : Ensuite à la page suivante vous devez simplement encoder l'adresse de votre établissement.

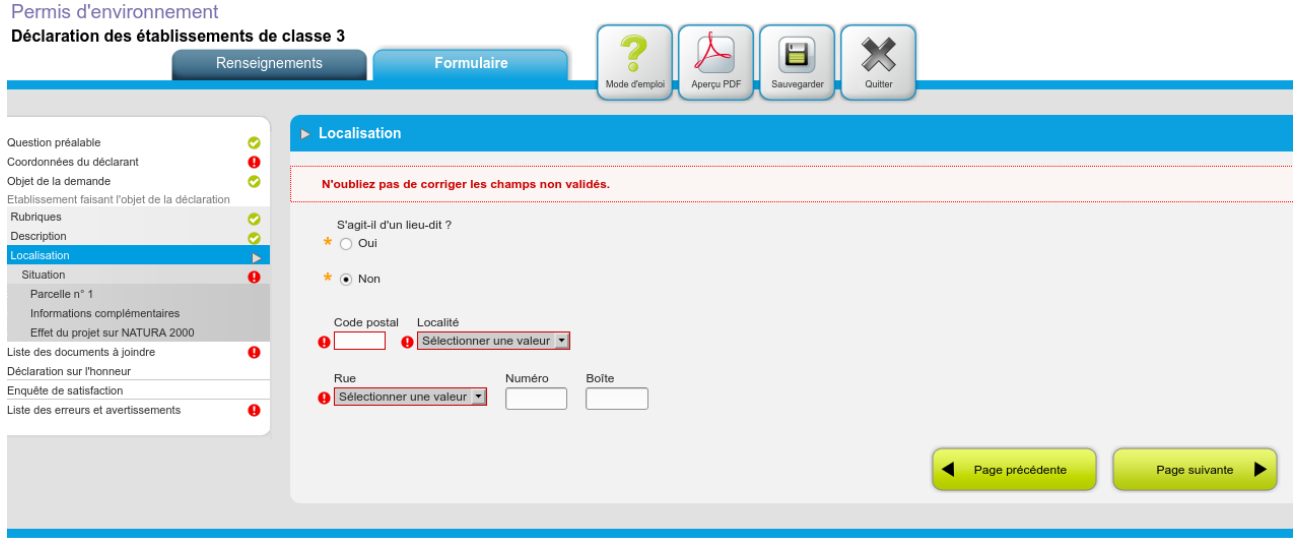

Situation : Vous arrivez ensuite au point d'encodage qui vous invite à situer votre parcelle sur la cartographie. Pour cela, ouvrez la carte interactive, il faut alors cliquer sur la parcelle, puis sauver, puis retourner dans la page précédente. Cela permet à votre parcelle d'être maintenant chargée automatiquement dans votre déclaration.

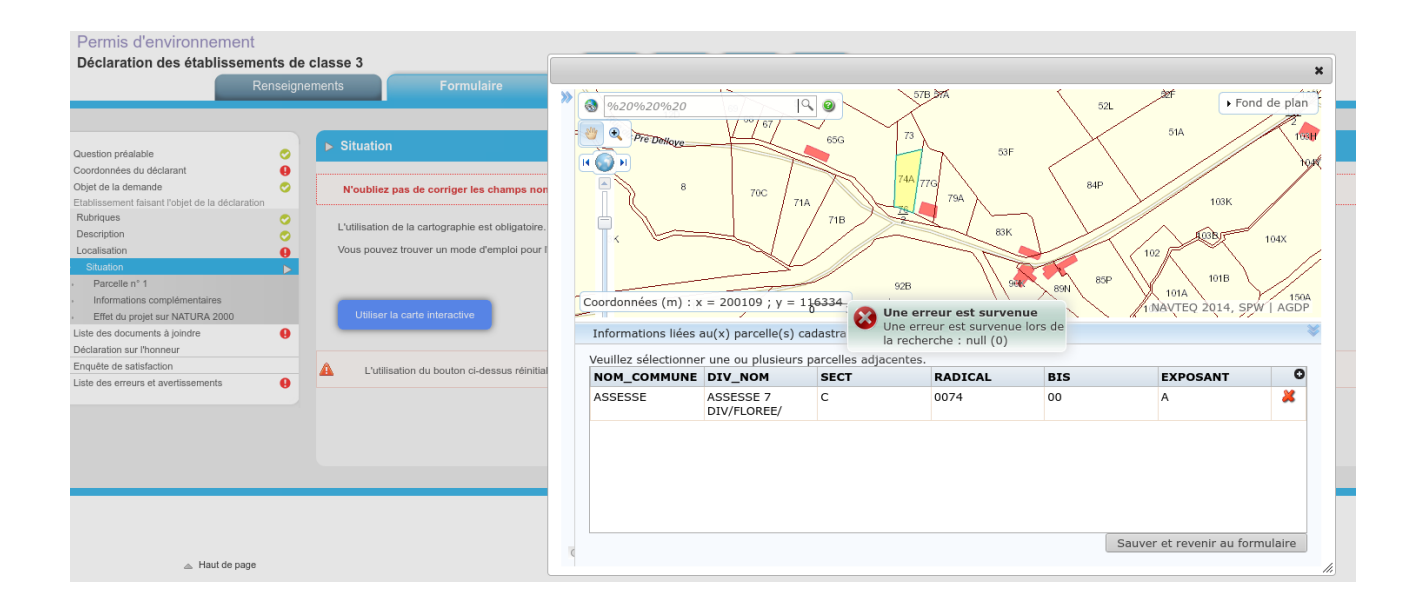

Vous avez ensuite plusieurs pages qui se complètent automatiquement en fonction de la localisation de votre parcelle avant d'arriver à la liste des documents à joindre. Et vous n'avez plus qu'à acceptez les conditions générales et intégrales applicables à l'établissement et valider votre formulaire.

J'attire votre attention sur le fait que vous êtes responsable de ce que vous encodez, une fois que la validation finale est effectuée, il n'est plus possible de modifier la déclaration. Une fois que votre encodage est terminé, vous avez la possibilité d'imprimer le document.

Nous recevrons directement par mail votre déclaration (vous n'avez rien à faire pour effectuer cette opération).

La déclaration passera en séance du Collège communal pour une prise d'acte. Et vous recevrez par courrier traditionnel la prise d'acte. Si votre déclaration comporte des erreurs et si elle devait être déclarée irrecevable, vous en serez informé.

Vous recevrez un montant de taxation unique de 21,55€ (montant pour 2021) après passage d'acte au Collège communal, que la déclaration soit recevable ou irrecevable.